# Phone (1) Uporabniški priročnik RAZLIČICA 1.0.0

# Kazalo vsebine

## UVOD OSNOVE NAPREDNO VPRAŠANJA IN ODGOVORI

- 1. Razporeditev strojne opreme
- 2. Polnjenje
- 3. Navigacija
- 4. Zaganjalnik
- 5. Hitre nastavitve/obvestila

1.Omrežje 2.Priklopljene naprave 3. Namestitev/brisanje aplikacij 4.Baterija 5. Shramba 6. Zvok in vibriranje 7.Vmesnik Glyph 8.Zaklepanje zaslona in varnost 9. Telefon phone (1) – vizitka

1.Optimizacija kamere in mikrofona

- 2.Bližnjice aplikacij 3.Razširjene ikone 4.Ne moti 5. Pomočnik Google 6.Obratno polnjenje 7. Posnetek zaslona
- 8.NFC

# Prvi koraki

1. Razporeditev strojne opreme

- 2. Polnjenje
- 3.Navigacija
- 4. Zaganjalnik
- 5.Hitre nastavitve/obvestila

Sprednja

kamera

# Prvi koraki

1.Razporeditev strojne opreme

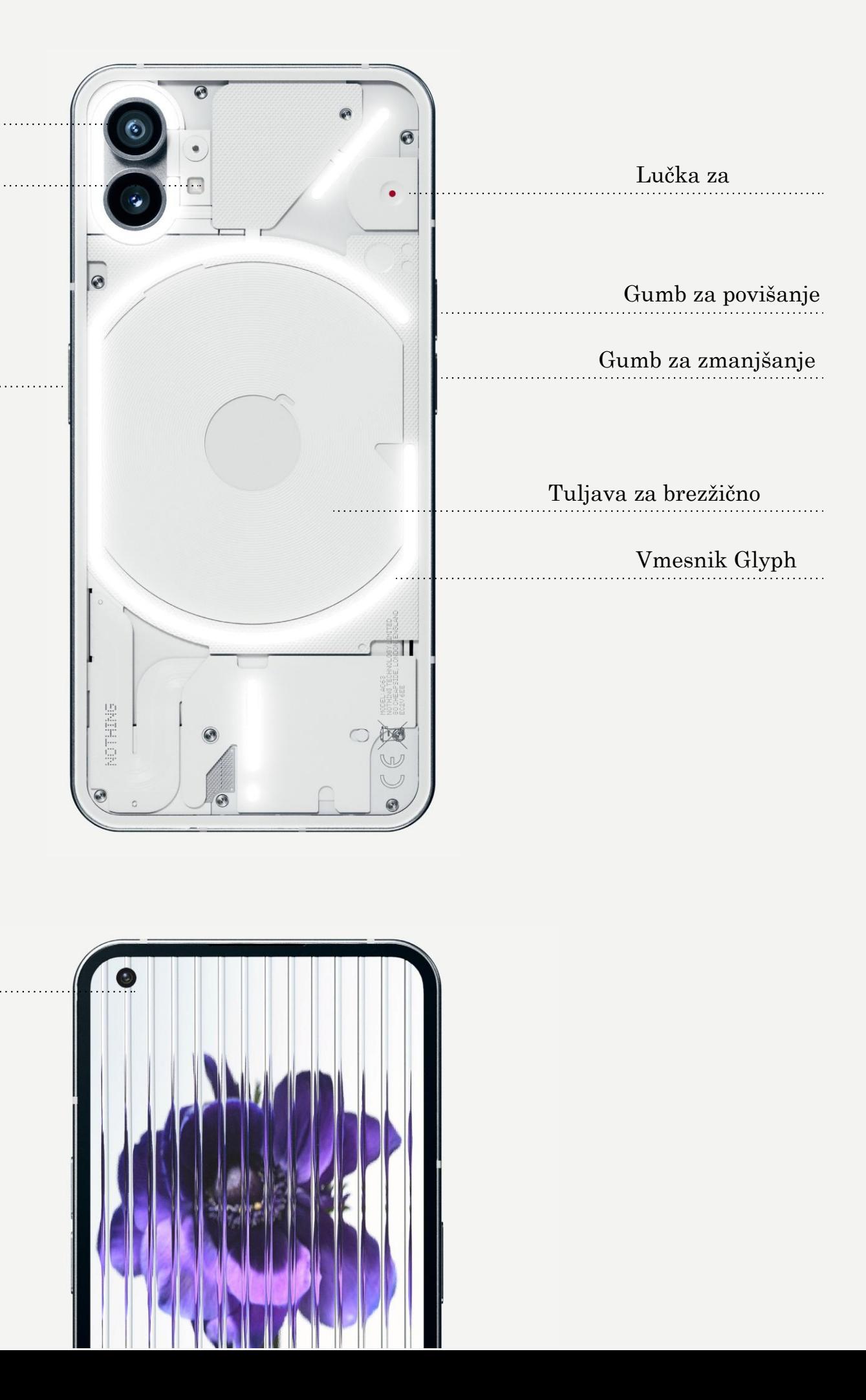

## NOTHING 4

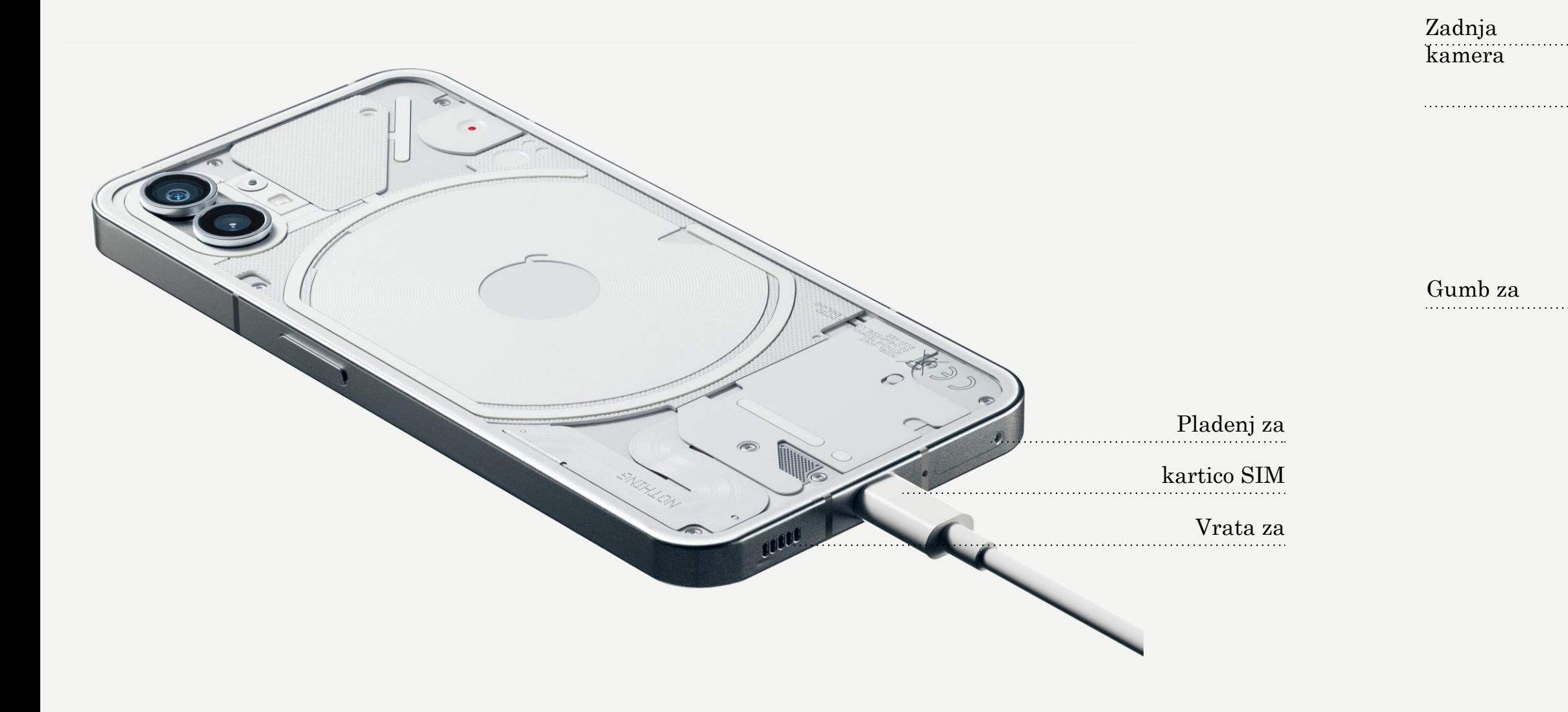

Phone (1) se polni pri 33 W. 100-odstotno napolnjenost lahko dosežete že v 76 minutah prek žičnega hitrega polnjenja in združljivim vmesnikom za hitro polnjenje.

Lahko pa s 15-W brezžičnim polnilnikom napravo v celoti napolnite v 130 minutah. Če želite uporabiti brezžično polnjenje, phone (1) postavite na združljiv brezžični polnilnik z zaslonom, obrnjenim navzgor.

## Prvi koraki 2.Polnjenje

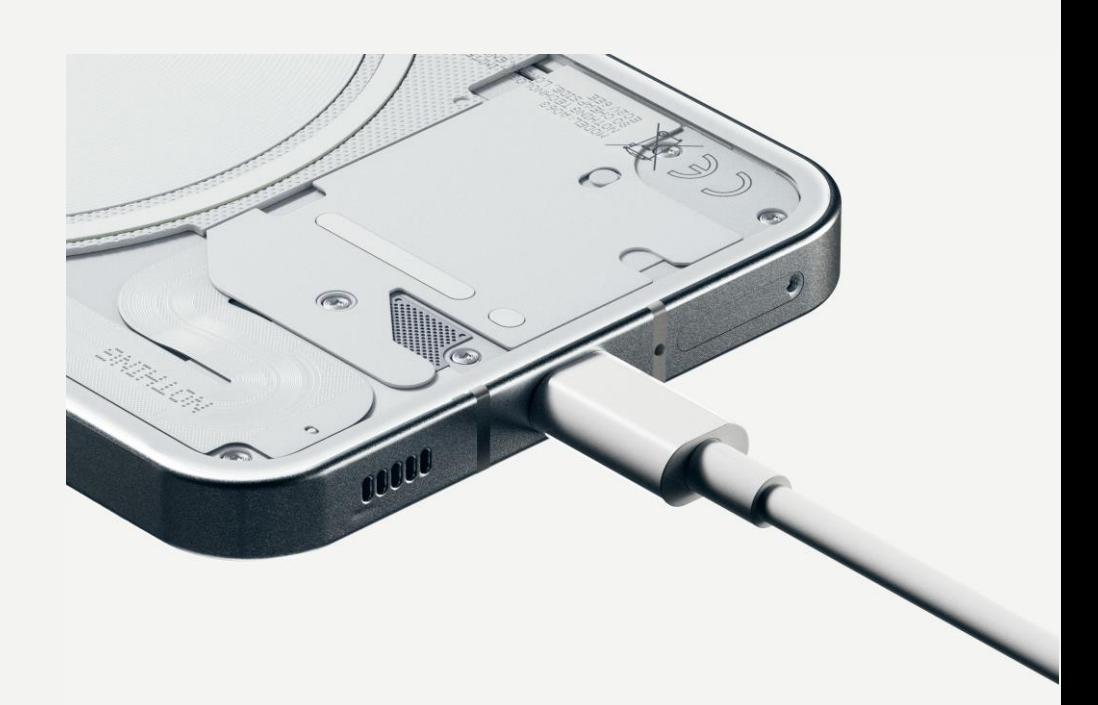

### KRMARJENJE S KRETNJAMI

Podrsajte navzdol z levega ali desnega roba

Nazaj zaslona.

Domov Podrsajte navzgor s spodnjega roba zaslona.

Preklapljanje med aplikacijami Podrsajte navzgor in pridržite s spodnjega roba zaslona.

### KRMARJNJE S 3 GUMBI

Nazaj Vrnite se na prejšnji zaslon ali razveljavite prejšnje dejanje.

Domov Vrnite se nazaj na začetno stran zaganjalnika.

### Preklapljanje med aplikacijami

Zaženite preklapljanje med aplikacijami, da odprete nedavno odprto aplikacijo ali sprostite pomnilnik tako, da zaprete aplikacije, ki se izvajajo v ozadju.

# Prvi koraki

3.Navigacija

## DOMAČI ZASLON GRADNIKI

- 1.Pritisnite in pridržite prazen prostor na zaslonu, da prikažete nastavitve začetnega zaslona, gradnike in prilagoditve. 2.Pritisnite in pridržite ikone aplikacij, da prikažete
	-
- 3.Pritisnite in pridržite ter povlecite ikono
- aplikacije v drugo ikono aplikacije, da

bližnjice aplikacij in jih prerazporedite. ustvarite mapo.

- 1.Odprite meni gradnikov prek bližnjice aplikacij ali pritisnite in pridržite prazno območje na začetnem zaslonu.
- 2.Pritisnite in pridržite ter povlecite poljuben gradnik na začetni zaslon.
- 3.Pritisnite in pridržite gradnik, da spremenite njegovo velikost ali ga uredite.

## PREDAL Z APLIKACIJAMI

1.Podrsajte navzgor z dna, da povlečete predal z

aplikacijami.

2.Pritisnite in pridržite ter povlecite ikono aplikacije, da jo dodate na začetni zaslon.

# Prvi koraki

4.Zaganjalnik

Povlecite navzdol iz vrstice stanja, da dostopate do hitrih nastavitev in središča za obvestila. V hitrih nastavitvah tapnite posamezno ploščic, da preklapljate med funkcijami. Pritisnite in pridržite ploščice, da dostopate do podrobnejših nastavitev.

V drugo povlecite navzdol, da dostopate do razširjenih hitrih nastavitev. Podrsajte v levo in desno, da dostopate do več ploščic hitrih nastavitev. Pritisnite ikono za urejanje (svinčnik) in povlecite ploščice, prilagodite razporeditev.

# Prvi koraki

5.Hitre nastavitve/obvestila

9

## NOTHING phone (1)

# Osnovni podatki

- 1.Omrežje
- 2.Priključene naprave
- 3.Namestitev/brisanje aplikacij
- 4.4. Baterija
- 5.Shramba
- 6.Zvok in vibriranje
- 7.Vmesnik Glyph
- 8.Zaklepanje zaslona in varnost
- 9.Telefon phone (1) vizitka

Če želite spremeniti nastavitve omrežja, povlecite navzdol ploščo s hitrimi nastavitvami, pritisnite in pridržite prvo ploščico zgoraj levo ali odprite aplikacijo Nastavitve ter tapnite »Omrežje in internet«.

Če se želite povezati z omrežjem Wi-Fi, tapnite element menija Wi-Fi in vklopite preklopni gumb za Wi-Fi. Nadaljujte na izbiro brezžičnega omrežja po izbiri in vnesite geslo.

Skupno rabo interneta lahko prav tako vklopite na tej strani. Tapnite »Dostopna točka in skupna raba interneta«, da izberete želeni način ter nadaljujte na nastavitev. Do te možnosti lahko prav tako dostopate prek hitrih nastavitev.

## Osnovni podatki 1.Omrežje

Če se želite povezati z napravo Bluetooth, povlecite navzdol ploščo s hitrimi nastavitvami, pritisnite in pridržite drugo ploščico zgoraj desno ali odprite aplikacijo Nastavitve ter tapnite »Priključene naprave«.

Tapnite »Seznani se z novo napravo« in jo izberite na seznamu ciljnih naprav, da vzpostavite povezavo.

# Osnovni podatki

2.Priključene naprave

## NAMEŠČANJE BRISANJE

Zaženite trgovino »Play Store« in se prijavite z Google Računom. Poiščite aplikacijo v zgornji vrstici za iskanje in tapnite zeleni gumb »Namesti«. Nameščene aplikacije najdete v predalu z

aplikacijami.

Odprite predal z aplikacijami ter pridržite in povlecite aplikacijo, ki jo želite izbrisati. Povlecite jo do zgornjega desnega kota zaslona in jo spustite nad območjem, označenim »Odstrani«.

\*Opomba: Če to dejanje izvedete na začetnem zaslonu, bo območje prav tako označeno kot »Odstrani«, toda s tem ukazom boste ikono zgolj odstranili z začetnega zaslona, ne boste pa je izbrisali.

# Osnovni podatki

3. Namestitev/brisanje aplikacij

Phone (1) uporablja baterijo z zmogljivostjo 4500 mAh, kar bi moralo zadoščati za enodnevno srednjo do zahtevno uporabo. Če je baterija skoraj izpraznjena, omogočite način za varčevanje baterije tako, da v hitrih nastavitvah tapnete ploščico »Varčevanje baterije« ali pritisnete obvestilo o nizki stopnji napolnjenosti, ki se samodejno pojavi, ko je baterija naprave napolnjena manj kot 15 %.

Phone (1) optimizira dolgotrajno zdravje baterije tako, da zmanjša hitrost polnjenja ponoči, ko je nastavljen alarm. Na ta način se je mogoče izogniti postopnemu praznjenju med polnjenjem in zagotoviti, da se naprava v celoti napolni le blizu časa alarma.

## Osnovni podatki 4. Baterija

Če želite preveriti razpoložljivo shrambo v napravi, odprite aplikacijo Nastavitve in tapnite »Shramba«, da pridobite pregled porabe shrambe glede na posamezne vrste ploščic.

Če želite počistiti shrambo aplikacij ali pobrisati medpomnilnk aplikacij, odprite aplikacijo Nastavitve in tapnite »Aplikacija« in nato »Vse aplikacije«, da prikažete vse nameščene aplikacije in koliko shrambe zasede določena aplikacija. Tapnite izbrano aplikacijo, da prikažete stran »Več informacij«, kjer sta prikazana dva gumba za čiščenje shrambe ali čiščenje medpomnilnika.

## Osnovni podatki 5. Shramba

Pritisnite fizični gumb za nastavitev glasnosti na strani naprave, da prilagodite glasnost na najbolj nedavno uporabljen zvočni vir in odprete

## NOTHING 15

meni zvoka.

V meniju zvoka tapnite zgornjo ikono zvonca, da preklopite med »Način zvonjenja«, »Samo vibriranje« in »Tihi način«.

V meniju zvoka tanite spodnjo ikono treh pik, da odprete meni s štirimi drsniki za prilagoditev zvoka predstavnosti, klicev, zvonjenja in obvestil ter zvoka alarmov.

# Osnovni podatki

6. Zvok in vibriranje

Vmesnik Glyph sestavljajo pet posamično krmiljenih svetlobnih segmentov na hrbtni strani telefona (1). Vsi naprej naloženi toni zvonjenja in zvoki obvestil podjetja Nothing imajo lastne, ročne vzorce Glyph, ki sinhrono osvetlijo vmesnik Glyph skupaj z zvokom in vibriranjem, uporabnik pa ima tako na voljo nov način interakcije s telefonom (1).

Če želite nastaviti posamezne funkcije, v aplikaciji Nastavitve poiščite razdelek o vmesniku Glyph. Lahko pa pritisnete in pridržite preklopni gumb Glyph v hitrih

nastavitvah.

Povlecite drsnik glasnosti, da prilagodite svetlost vmesnika Glyph. Tako boste vse svetilne elemente Glyph iz najvišje ravni svetlosti zmanjšali na nastavljeno

svetlost.

Če si želite predogledati in nastaviti tone zvonjenja, poiščite zavihek »Toni zvonjenja« v nastavitvah vmesnika Glyph. Izberite, ali želite nastaviti privzeti ton zvonjenja ali seznaniti posamezne sike z edinstvenimi toni zvonjenja, nato pa nadaljujte z izbiranjem zvokov podjetja Nothing (ročni elementi Glyphs) ali Mojimi zvoki (uvoženi zvoki, ustvarjeni elementi Glyphs).

Če želite dodati ton zvonjenja po meri, odprite Moji zvoki in pritisnite »Dodaj nove zvoke«. Odpre se raziskovalec, kjer lahko izberete datoteke za uvoz.

## Osnovni podatki 7.Vmesnik Glyph (1)

Zvoke obvestil lahko nastavite na podoben način – odločite se za originalne zvoke podjetja Nothing ali uvožene zvoke.

## VMESNIK GLYPH PRAV TAKO VKLJUČUJE:

Merilnik polnjenja

Pasivno prikaže postopek polnjenja naprave, ko je ta priključena.

Pomočnik Google

Osvetli vmesnik Glyph, ko je aktiviran Pomočnik Google.

Preklopi na Glyph Začasno izklopite zvok in izključite vibriranje naprave, ko je phone (1) postavljen z zaslonom, obrnjenim navzdol. Tako boste izpostavljeni manj motečim dejavnikom, še vedno pa lahko prejemali pomembne klice.

Urnik časa spanja

Začasno onemogoči vmesnik Glyph ob nastavljenih času za izbrane dni. Uporabniki bodo tako lahko uživali v mirnem spancu in počitku. Funkcija skritega velikonočnega pirha – najbolj zagreti privrženci podjetja Nothing bodo to odkrili brez težav.

Z možnostjo »Ne moti« začasno onemogočite vmesnik Glyph.

## Osnovni podatki 7.Vmesnik Glyph (2)

Če želite spremeniti način odklepanja, odprite aplikacijo Nastavitve in poiščite možnost »Zaklep zaslona in varnost«. Vnesite stran, da nastavite kodo PIN za odklepanje, registrirajte dodatne prstne odtise ali posnemite podatke obraza, ki se uporabljajo za odklepanje naprave.

Opomba: odklepanja s podatki prstnega odtisa/obraza ni mogoče uporabiti brez kode PIN, saj bi v nasprotnem primeru lahko kdor koli preprosto podrsal in odklenil napravo.

# Osnovni podatki

8. Zaklep zaslona in varnost

Vsebuje vse specifične informacije o napravi, npr. informacije o strojni opremi, telefonsko številko itd.

Pritisnite ime naprave, da uredite način, kako je phone (1) prikazan v

drugih napravah.

Če je za napravo na voljo nova posodobitev programske opreme, je poleg različice operacijskega sistema Nothing prikazana rdeča številka (1).

Tapnite devetkrat, saj veste, kje ...

# Osnovni podatki

9. Telefon phone (1) – vizitka

# Napredno

1.Optimizacija kamere in mikrofona

2.Bližnjice aplikacij

3.Razširjene ikone

4.Ne moti

5.Pomočnik Google

6.Deljenje baterije

7.Posnetek zaslona

8.NFC

Phone (1) omogoča algoritme za optimizacijo kamere in telefona na ravni operacijskega sistema, ki vplivajo na vse aplikacije proizvajalca in aplikacije zunanjih proizvajalcev. Ko uporabljate kamero ali mikrofon, se desno ob vrstici stanja prikaže zelena ikona.

Če želite preklapljati med načini za optimizacijo, podrsajte navzdol in tapnite zeleno ikono, da izberete najboljši algoritem za uporabo v trenutnem okolju.

# Napredno

1.Optimizacija kamere in mikrofona

V zaganjalniku lahko dostopate do bližnjic do aplikacij tako, da pridržite ikono aplikacije, dokler se ne prikaže razširjeni meni bližnjic.

Namig: Bližnjico lahko spremenite v samostojno ikono tako, da jo povlečete in spustite na začetni zaslon.

## Napredno 2. Bližnjice aplikacij

Zaganjalnik Nothing ponuja možnost 4-kratne razširitve ikon na začetnem zaslonu, kar uporabnikom omogoča številne možnosti prilagajanja. Če želite uporabiti to funkcijo, pridržite ikono aplikacije ter pritisnite ikono razširitve, da povečate izbrano ikono aplikacije.

Isti postopek lahko uporabite tudi za mape. Na ta način lahko organizirate začetni zaslon, brez dodatnega koraka odpiranja mape za prve tri aplikacije v mapi.

# Napredno

3. Razširjene ikone

Način »Ne moti« omogoča izkušnjo brez motečih dejavnikov, začasen izklop obvestil in dohodnih klicev, ki niso bili dodani na seznam dovoljenih, ter skrivanje neprebranih obvestil v vrstici stanja ter na plošči z obvestili. Če želite vklopiti to funkcijo, odprite hitre nastavitve in tapnite ploščico »Ne moti«.

Če želite spremeniti seznam dovoljenih oseb/aplikacij, pridržite ploščico »Ne moti« v hitrih nastavitvah in uredite pomembne osebe/aplikacije. Tako bodo ti lahko obšli obvestilu.

Način »Ne moti« prav tako začasno privzeto onemogoči vmesnik Glyph. Če želite spremeniti to nastavitev, pridržite ploščico »Ne moti« v hitrih nastavitvah in izklopite preklopni gumb »Izklopi zvok za elemente Glyph«.

## Napredno 4. Ne moti

Pomočnik Google omogoča izkušnjo navideznega osebnega asistenta z glasovnim vmesnikom za izvajanje številnih opravil. Na kratko pridržite gumb za vklop/izklop ali podrsnite s spodnjega desnega roba zaslona, da ga aktivirate.

Več informacij o možnih ukazih za Pomočnika Google boste izvedeli v aplikaciji Pomočnik Google.

## Napredno 5. Pomočnik Google

Phone (1) lahko s tuljavo za brezžično polnjenje polni druge naprave, ki podpirajo brezžično polnjenje Qi.

Če želite aktivirati to funkcijo, odprite hitre nastavitve in vklopite funkcijo za skupno rabo baterije. Vmesnik Glyph se zasveti, če je bila ta funkcija uspešno aktivirana.

# Napredno

6. Deljenje baterije

Če želite zajeti posnetek zaslona na zaslonu telefona (1), hkrati pritisnite gumba za nastavitev glasnosti. Slika se shrani v album s posnetki zaslonov aplikacije Fotografije Google. Privzeto za to mapo ni vklopljena sinhronizacija z glavnim albumom fotografij. Če želite dostopati do albuma, odprite Fotografije Google in se pomaknite do spodnjega desnega zavihka »Knjižnica«.

Če želite zajeti razširjeni posnetek zaslona, najprej zajemite običajni posnetek zaslona in počakajte, da se na dnu zaslona prikaže gumb »Zajemi več«. Ko tapnete gumb, se za vmesnik drsenja prikaže celostranski pogled. Preprosto povlecite robove, da prilagodite velikost posnetka zaslona.

Posnetek zaslona lahko prav tako hitro uredite tako, da pritisnete ikono svinčnika, ki se pojavi po zajetem posnetku zaslona. Izvedite želene spremembe, npr. obrežite posnetek, dodajte besedilo ali opombo, in nato pritisnite gumb »Shrani« v zgornjem levem kotu, da shranite urejeni posnetek zaslona.

# Napredno

7. Posnetek zaslona

NFC (Near Field Communication) telefonu (1) omogoča vzpostavitev povezave z napravami, ki podpirajo tehnologijo NFC, tako, da v neposredno bližino postavite dve napravi. Najpogosteje se phone (1) na ta način uporablja kot navidezna kreditna/debetna kartica prek storitve Google Pay.

Priporočamo, da imate tehnologijo NFC omogočeno zaradi priročnosti, saj ne porabi veliko energije v načinu mirovanja. Če želite izklopiti to funkcijo, odprite hitre nastavitve in tapnite ploščico »NFC«.

## Napredno 8. NFC

# Pogosta vprašanja

# Pogosta vprašanja

## Kako vklopim telefon Nothing phone (1)?

Pritisnite gumb za vklop/izklop in ga pridržite, dokler se na zaslonu ne prikaže logotip Nothing.

## Kako prenesem podatke iz obstoječega telefona v telefon Nothing phone (1)?

V čarovniku za nastavitev je na voljo možnost kopiranja podatkov iz obstoječe naprave prek varnostne kopije računa Google ali povezave dveh naprav s kablom.

Kako zamenjam jezik? Jezik lahko nastavite na prvi strani čarovnika za nastavitev. Prav tako ga lahko spremenite v meniju Nastavitve > Sistem > Jeziki in vnos.

Kako omogočim lokacijske storitve? Lokacijske storitve lahko aktivirate v meniju Nastavitve > Lokacija. Če je vklopljena ta funkcija, bodo aplikacije, ki zahtevajo lokacijske storitve, potrebovale dovoljenje za dostop do podatkov o vaši lokaciji, ko boste takšno lokacijo prvič odprli.

Kako aktiviram funkcijo Poišči mojo napravo v telefonu Nothing phone (1)? Funkcija Poišči mojo napravo se samodejno aktivira, ko se prijavite v račun Google. Toda dostop do lokacije je mogoče le, če so vklopljene lokacijske storitve. Več informacij izveste v meniju Nastavitve > Google > Poišči mojo napravo.

## Kako varnostno kopiram podatke v telefonu Nothing phone (1)?

Phone (1) uporablja Googlov privzeti mehanizem varnostnega kopiranja, ko je povezan z omrežjem Wi-Fi in se polni v načinu pripravljenosti 2 uri. Če želite nemudoma varnostno kopirati vsebino telefona, odprite meni Nastavitve > Google > Varnostno kopiranje in tapnite gumb »Varnostno kopiraj zdaj«.

# Pogosta vprašanja

### Kako spremenim ozadje in barve poudarkov v telefonu Nothing phone (1)?

Ozadje in barve poudarkov lahko spremenite tako, da pridržite prazen prostor na začetnem zaslonu in v pojavnem meniju izberete »Prilagoditev«. Tapnite »Ozadje in slog«, da izberete ozadje in barvo poudarkov. Privzeto phone (1) uporablja novo funkcijo sistema Android 12 Dinamične barve, s katero ekstrahira barve iz ozadja, razen če ni določeno drugače.

## Kako uporabim funkcijo snemanja zaslona v telefonu Nothing phone (1)?

Če želite nastaviti funkcijo snemanja zaslona, dvakrat podrsajte navzdol z vrha zaslona, da prikažete razširjene hitre nastavitve. Pritisnite ikono za urejanje (svinčnik) in povlecite ploščico »Snemanje zaslona« iz območja skritih ploščic.

Če želite začeti snemanje, podrsajte navzdol, da odprete hitre nastavitve, in poiščite na novo dodano ploščico »Snemanje zaslona«. Tapnite enkrat, da potrdite začetek snemanja, po trisekundnem odštevanju, prikazanem na desni strani vrstice z obvestili.

Če želite dokončati snemanje, podrsajte navzdol, da odprete središče za obvestila, in tapnite »Ustavi«, da shranite posnetek. Do datoteke je mogoče dostopati prek Google Fotografij > Knjižnica >Filmi.

## Kako dodam gradnik Slušalke Ear (1) v telefon Nothing phone (1)?

Tako kot do katerega koli drugega gradnika, lahko do gradnika Slušalke Ear (1) dostopate tako, da pridržite prazen prostor na začetnem zaslonu in v pojavnem meniju izberete »Gradnik«. Nato podrsajte navzdol do aplikacije Slušalke Ear (1) in povlecite gradnik z začetnega zaslona.

# Pogosta vprašanja

### Kako začnem snemati v telefonu Nothing phone (1)?

Zaženite aplikacijo Kamera in tapnite možnost »Videoposnetek« v vrstici za izbiranje načina.

### Kako nastavim in začnem uporabljati varnostno kodo v telefonu Nothing phone (1)?

Odprite meni Nastavitve > Varnost in izberite želeni način odklepanja. Najprej boste morali nastaviti vzorec/kodo PIN, da boste lahko uporabljali odklepanje s prstnim odtisom ali

obrazom.

## Kako lahko telefon Nothing phone (1) ponastavim na tovarniške nastavitve?

Če želite izvesti ponastavitev na tovarniške nastavitve, odprite meni Nastavitve > Ponastavi možnosti >Izbriši vse podatke (tovarniška ponastavitev).

Kako izvržem pladenj za kartico SIM v telefonu Nothing phone (1)? Vstavite priloženo orodje za odstranjevanje kartice SIM v odprtino zraven pladnja za kartico SIM, ki je na dnu telefona.

## Kako povežem slušalko Ear (1) s telefonom Nothing phone (1)?

Funkcija hitre seznanitve se v telefonu zažene (1), če odprem neseznanjen ovitek za slušalke (1) z vstavljenimi slušalkami. Dokončajte nastavitev za hitro seznanitev, da dokončate seznanjanje.

Če se hitra seznanitev ne prikaže, odprite meni Nastavitve > Priključene naprave > Seznani novo napravo in poiščite Slušalke Nothing Ear (1). Več podrobnosti najdete v priročniku za

slušalke Ear (1).

# Pogosta vprašanja

## Kako omogočim ohranjevalnik baterije v telefonu Nothing phone (1)?

Če raven napolnjenosti baterije telefona phone (1) pade pod 15 %, se prikaže obvestilo o nizki ravni napolnjenosti, ki vas pozove, da vklopite ohranjevalnik baterije.

Če želite funkcijo vklopiti ročno, dvakrat podrsajte navzdol z vrha zaslona, da prikažete razširjene hitre nastavitve. Pritisnite ikono za urejanje (svinčnik) in povlecite ploščico »Ohranjevalnik baterije« iz območja skritih ploščic. Tapnite jo, da jo vklopite in izklopite v hitrih nastavitvah.

Kako vsilim vnovičen zagon telefona Nothing phone (1)? Hkrati pridržite gumba za vklop/izklop in gumb za povišanje glasnosti, dokler se na zaslonu ne prikaže logotip Nothing.

## Kako omogočim igralni način v telefonu Nothing phone (1)?

Igralni način se samodejno aktivira, ko zaženete aplikacijo na seznamu. Če želite urediti seznam aplikacij, odprite meni Nastavitve > Sistem > Igralni način > Seznam aplikacij. Aplikacije, ki v trgovini Play Store navedene kot igre, bodo na ta seznam dodane privzeto.

Kako vem, kdaj je na voljo nova posodobitev programske opreme? Ko je na voljo nova posodobitev programske opreme, se prikaže obvestilo s pozivom za posodobitev na najnovejšo različico. Lahko pa tudi ročno preverite, ali so na voljo posodobitve – odprite meni Nastavitve > Telefon – vizitka > Informacije o programski opremi. Če je na voljo nova posodobitev, je poleg oznake operacijskega sistema Nothing prikazana rdeča ikona.

### Kako skrijem podrobnosti sporočila na zaklenjenem zaslonu?

Odprite meni Nastavitve > Prikaz > Zaklenjeni zaslon > Zasebnost in izberite

predogled obvestil.

# Pogosta vprašanja

## Kako omogočim čakanje klicev v telefonu Nothing phone (1)?

Odprite aplikacijo Telefon in tapnite ikono treh pik desno od vrstice za iskanje. Nato odprite meni Nastavitve > Računi klicateljev > Dodatne nastavitve in vklopite možnost »Čakanje

## NOTHING 34

klicev«.

## Kako blokiram številke ali jih dodam na seznam prepovedanih v telefonu

Nothing phone (1)?

Odprite aplikacijo Telefon in tapnite ikono treh pik desno od vrstice za iskanje.

Nato odprite meni Nastavitve > Blokirane številke > Dodaj številko, da blokirate dohodne klice in besedila iz dodane številke.

## Kako predvajam vsebino zaslona telefona Nothing phone (1) na televizor?

Če želite nastaviti funkcijo predvajanja vsebine, dvakrat podrsajte navzdol z vrha zaslona, da prikažete razširjene hitre nastavitve. Pritisnite ikono za urejanje (svinčnik) in povlecite ploščico »Predvajanje vsebine« iz območja skritih ploščic.

Če želite začeti zrcaliti, podrsajte navzdol, da odprete hitre nastavitve, in poiščite na novo dodano ploščico »Predvajanje vsebine«. Tapnite jo enkrat in izberite ciljno napravo, da predvajate vsebino v napravo, priključeno v isto lokalno omrežje.

### Kako omogočim temno temo v telefonu Nothing phone (1)?

Temna tema je omogočena privzeto. Če jo želite spremeniti, podrsajte navzdol, da dostopate do hitrih nastavitev, in poiščite ploščico »Temna tema«, da jo vklopite/izklopite.

## Kako spremenim pisave v telefonu Nothing phone (1)?

Pisave v telefonu phone (1) ni mogoče spremeniti. Lahko pa spremenite velikost pisave – odprite meni Nastavitve > Zaslon > Velikost pisave.

Kako obnovim izbrisane fotografije ali videoposnetke? Odprite aplikacijo Fotografije in se pomaknite do knjižnice v spodnji vrstici. Nato tapnite »Koš«, da prikažete elemente, izbrisane v zadnjih 60 dneh.

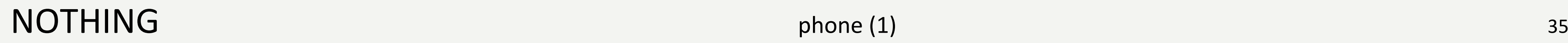

# Hvala!